# FB Series SIO Driver

| 1 | System Configuration             | 3    |
|---|----------------------------------|------|
| 2 | Selection of External Device     | 8    |
| 3 | Example of Communication Setting | 9    |
| 4 | Setup Items                      | 32   |
| 5 | Cable Diagram                    | . 37 |
| 6 | Supported Devices                | . 63 |
| 7 | Device Code and Address Code     | .65  |
| 8 | Error Messages                   | . 66 |

#### Introduction

This manual describes how to connect the Display and the External Device.

In this manual, the connection procedure will be described by following the sections below:

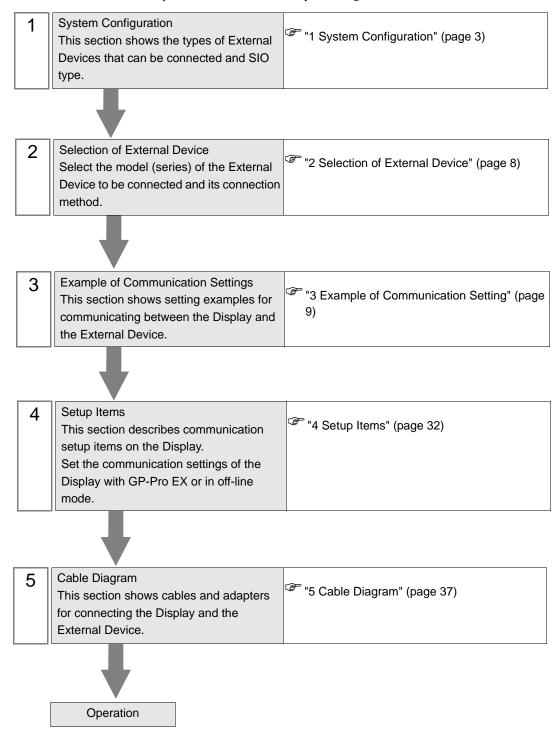

## 1 System Configuration

The following shows the system configuration where the External Device of FATEK AUTOMATION Corporation and the Display are connected.

| Series | CPU                                                                                                    | Link I    | Link I/F   |                      | Setting<br>Example                | Cable<br>Diagram                 |                                 |
|--------|----------------------------------------------------------------------------------------------------|-----------|------------|----------------------|-----------------------------------|----------------------------------|---------------------------------|
|        |                                                                                                    |           | CPU unit*2 | Port 0               | RS232C                            | Setting<br>Example 1<br>(page 9) | Cable<br>Diagram 1<br>(page 37) |
|        |                                                                                                    | FBs-CB2   | Port 2     | RS232C               | Setting<br>Example 2<br>(page 10) | Cable<br>Diagram 2<br>(page 38)  |                                 |
|        |                                                                                                    | FBs-CB22  | Port 1     | RS232C               | Setting<br>Example 3<br>(page 12) | Cable<br>Diagram 2               |                                 |
|        |                                                                                                    | TBS-CB22  | Port 2     | RS232C               | Setting<br>Example 2<br>(page 10) | (page 38)                        |                                 |
|        | FBs-10MA/MC<br>FBs-14MA/MC<br>FBs-20MA/MC<br>FBs-24MA/MC<br>FBs-32MA/MC<br>FBs-60MA/MC<br>FBs-20MN<br>FBs-32MN<br>FBs-44MN | FBs-CB25  | Port 1     | RS232C               | Setting<br>Example 3<br>(page 12) | Cable<br>Diagram 2<br>(page 38)  |                                 |
|        |                                                                                                    | rbs-Cb23  | Port 2     | RS422/485<br>(2wire) | Setting<br>Example 4<br>(page 14) | Cable<br>Diagram 4<br>(page 39)  |                                 |
| FBs*1  |                                                                                                    | FBs-CB5   | Port 2     | RS422/485<br>(2wire) | Setting<br>Example 4<br>(page 14) | Cable<br>Diagram 4<br>(page 39)  |                                 |
|        |                                                                                                    | FBs-CB55  | Port 1     | RS422/485<br>(2wire) | Setting<br>Example 5<br>(page 16) | Cable<br>Diagram 4               |                                 |
|        |                                                                                                    |           | Port 2     | RS422/485<br>(2wire) | Setting<br>Example 4<br>(page 14) | (page 39)                        |                                 |
|        |                                                                                                    | FBs-CM22  | Port 3     | RS232C               | Setting<br>Example 6<br>(page 18) | Cable<br>Diagram 3               |                                 |
|        |                                                                                                    |           | Port 4     | RS232C               | Setting<br>Example 7<br>(page 20) | (page 38)                        |                                 |
|        |                                                                                                    | FBs-CM25  | Port 3     | RS232C               | Setting<br>Example 6<br>(page 18) | Cable<br>Diagram 3<br>(page 38)  |                                 |
|        |                                                                                                    | I Do-CM2J | Port 4     | RS422/485<br>(2wire) | Setting<br>Example 9<br>(page 24) | Cable<br>Diagram 4<br>(page 39)  |                                 |

| Series            | CPU                                                                                 | Link I/F   |        | SIO Type             | Setting<br>Example                 | Cable<br>Diagram                |
|-------------------|-------------------------------------------------------------------------------------|------------|--------|----------------------|------------------------------------|---------------------------------|
|                   |                                                                                     | FBs-CM25E  | Port 3 | RS232C               | Setting<br>Example 6<br>(page 18)  | Cable<br>Diagram 3<br>(page 38) |
|                   | FBs-10MA/MC<br>FBs-14MA/MC                                                          | PBS-CWIZJE | Port 4 | RS422/485<br>(2wire) | Setting<br>Example 9<br>(page 24)  | Cable<br>Diagram 4<br>(page 39) |
| FBs <sup>*1</sup> | FBs-20MA/MC<br>FBs-24MA/MC<br>FBs-32MA/MC                                           | FBs-CM55   | Port 3 | RS422/485<br>(2wire) | Setting<br>Example 8<br>(page 22)  | Cable<br>Diagram 4              |
| 1.08              | FBs-40MA/MC<br>FBs-60MA/MC<br>FBs-20MN<br>FBs-32MN                                  | TBs-CW33   | Port 4 | RS422/485<br>(2wire) | Setting<br>Example 9<br>(page 24)  | (page 39)                       |
|                   | FBs-44MN                                                                            | FBs-CM55E  | Port 3 | RS422/485<br>(2wire) | Setting<br>Example 8<br>(page 22)  | Cable<br>Diagram 4              |
|                   |                                                                                     | FBs-CM55E  | Port 4 | RS422/485<br>(2wire) | Setting<br>Example 9<br>(page 24)  | (page 39)                       |
|                   | FBe-20MA FBe-28MA FBe-40MA  FBe-20MC FBe-28MC FBe-28MC FBe-40MC FBn-19MCT FBn-26MCT | CPU unit   | Port 0 | RS232C               | Setting<br>Example 11<br>(page 27) | Cable<br>Diagram 5<br>(page 46) |
|                   |                                                                                     |            |        | RS422/485<br>(2wire) | Setting<br>Example 10<br>(page 26) | Cable<br>Diagram 6<br>(page 47) |
|                   |                                                                                     | CPU unit   | Port 0 | RS232C               | Setting<br>Example 11<br>(page 27) | Cable<br>Diagram 5<br>(page 46) |
|                   |                                                                                     |            |        | RS422/485<br>(2wire) | Setting<br>Example 10<br>(page 26) | Cable<br>Diagram 6<br>(page 47) |
| FBe/FBn<br>*1     |                                                                                     |            | Port 1 | RS232C               | Setting<br>Example 12<br>(page 28) | Cable<br>Diagram 7<br>(page 54) |
|                   |                                                                                     |            | Port 2 | RS422/485<br>(2wire) | Setting<br>Example 13<br>(page 30) | Cable<br>Diagram 8<br>(page 55) |
|                   | FBn-36MCT                                                                           |            | Port 0 | RS232C               | Setting<br>Example 11<br>(page 27) | Cable<br>Diagram 3<br>(page 38) |
|                   |                                                                                     | FB-DTBR    | Port 1 | RS232C               | Setting<br>Example 12<br>(page 28) | Cable<br>Diagram 9<br>(page 62) |
|                   |                                                                                     |            | Port 2 | RS422/485<br>(2wire) | Setting<br>Example 13<br>(page 30) | Cable<br>Diagram 6<br>(page 47) |

| Series  | CPU                                 | Link I/F  |        | SIO Type             | Setting<br>Example                 | Cable<br>Diagram                |
|---------|-------------------------------------|-----------|--------|----------------------|------------------------------------|---------------------------------|
| FBe/FBn | FBe-20MC<br>FBe-28MC<br>FBe-40MC    |           | Port 0 | RS232C               | Setting<br>Example 11<br>(page 27) | Cable<br>Diagram 3<br>(page 38) |
| *1      | FBn-19MCT<br>FBn-26MCT<br>FBn-36MCT | FB-DTBR-E | Port 2 | RS422/485<br>(2wire) | Setting<br>Example 13<br>(page 30) | Cable<br>Diagram 6<br>(page 47) |

<sup>\*1</sup> Set the software's interface to "Standard Interface". Refer to your External Device manual for the correct settings.

## ■ Connection Configuration

• 1:1 Connection

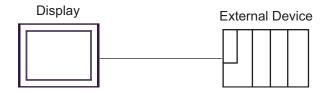

• 1:n Connection

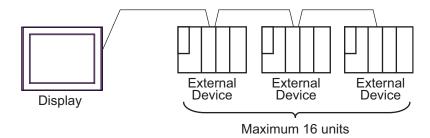

<sup>\*2</sup> Available only with a CPU incorporating an RS232 port.

## ■ IPC COM Port

When connecting IPC with an External Device, the COM port used depends on the series and SIO type. Please refer to the IPC manual for details.

## Usable port

| Series                                                           | Usable Port                                                            |                    |                    |  |
|------------------------------------------------------------------|------------------------------------------------------------------------|--------------------|--------------------|--|
| Genes                                                            | RS-232C                                                                | RS-422/485(4 wire) | RS-422/485(2 wire) |  |
| PS-2000B                                                         | COM1 <sup>*1</sup> , COM2,<br>COM3 <sup>*1</sup> , COM4                | -                  | -                  |  |
| PS-3450A, PS-3451A,<br>PS3000-BA, PS3001-BD                      | COM1, COM2*1*2                                                         | COM2*1*2           | COM2*1*2           |  |
| PS-3650A, PS-3651A                                               | COM1*1                                                                 | -                  | -                  |  |
| PS-3700A (Pentium®4-M)<br>PS-3710A                               | COM1 <sup>*1</sup> , COM2 <sup>*1</sup> ,<br>COM3 <sup>*2</sup> , COM4 | COM3*2             | COM3*2             |  |
| PS-3711A                                                         | COM1*1, COM2*2                                                         | COM2*2             | COM2*2             |  |
| PL-3000B, PL-3600T,<br>PL-3600K, PL-3700T,<br>PL-3700K, PL-3900T | COM1*1*2, COM2*1,<br>COM3, COM4                                        | COM1*1*2           | COM1*1*2           |  |

<sup>\*1</sup> The RI/5V can be switched. Use the IPC's switch to change if necessary.

## DIP switch setting: RS-232C

| DIP switch | Setting | Description                                                     |  |
|------------|---------|-----------------------------------------------------------------|--|
| 1          | OFF*1   | Reserved (always OFF)                                           |  |
| 2          | OFF     | SIO type: RS-232C                                               |  |
| 3          | OFF     | 510 type. N5-232c                                               |  |
| 4          | OFF     | Output mode of SD (TXD) data: Always output                     |  |
| 5          | OFF     | Terminal resistance (220 $\Omega$ ) insertion to SD (TXD): None |  |
| 6          | OFF     | Terminal resistance (220 $\Omega$ ) insertion to RD (RXD): None |  |
| 7          | OFF     | Short-circuit of SDA (TXA) and RDA (RXA): Not available         |  |
| 8          | OFF     | Short-circuit of SDB (TXB) and RDB (RXB): Not available         |  |
| 9          | OFF     | RS (RTS) Auto control mode: Disabled                            |  |
| 10         | OFF     | R5 (R15) Auto control mode. Disabled                            |  |

<sup>\*1</sup> When using PS-3450A, PS-3451A, PS3000-BA and PS3001-BD, turn ON the set value.

<sup>\*2</sup> Set up the SIO type with the DIP switch. Please set up as follows according to SIO type to be used.

## DIP switch setting: RS-422/485 (4 wire)

| DIP switch | Setting | Description                                             |  |
|------------|---------|---------------------------------------------------------|--|
| 1          | OFF     | Reserved (always OFF)                                   |  |
| 2          | ON      | SIO type: RS-422/485                                    |  |
| 3          | ON      | 510 type. R5-422/465                                    |  |
| 4          | OFF     | Output mode of SD (TXD) data: Always output             |  |
| 5          | OFF     | Terminal resistance (220Ω) insertion to SD (TXD): None  |  |
| 6          | OFF     | Terminal resistance (220Ω) insertion to RD (RXD): None  |  |
| 7          | OFF     | Short-circuit of SDA (TXA) and RDA (RXA): Not available |  |
| 8          | OFF     | Short-circuit of SDB (TXB) and RDB (RXB): Not available |  |
| 9          | OFF     | RS (RTS) Auto control mode: Disabled                    |  |
| 10         | OFF     | K5 (K13) Auto control mode. Disabled                    |  |

## DIP switch setting: RS-422/485 (2 wire)

| DIP switch | Setting | Description                                            |
|------------|---------|--------------------------------------------------------|
| 1          | OFF     | Reserved (always OFF)                                  |
| 2          | ON      | SIO type: RS-422/485                                   |
| 3          | ON      | 510 type. R5-422/465                                   |
| 4          | OFF     | Output mode of SD (TXD) data: Always output            |
| 5          | OFF     | Terminal resistance (220Ω) insertion to SD (TXD): None |
| 6          | OFF     | Terminal resistance (220Ω) insertion to RD (RXD): None |
| 7          | ON      | Short-circuit of SDA (TXA) and RDA (RXA): Available    |
| 8          | ON      | Short-circuit of SDB (TXB) and RDB (RXB): Available    |
| 9          | ON      | RS (RTS) Auto control mode: Enabled                    |
| 10         | ON      | No (NTS) Flato control mode. Endoled                   |

## 2 Selection of External Device

Select the External Device to be connected to the Display.

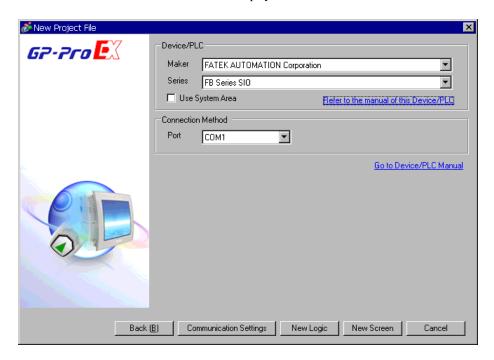

| Setup Items     | Setup Description                                                                                                    |  |  |
|-----------------|----------------------------------------------------------------------------------------------------|--|--|
| Maker           | Select the maker of the External Device to be connected. Select "FATEK AUTOMATION Corporation".                                                                                                    |  |  |
| Series          | Select the model (series) of the External Device to be connected and its connection method.  Select "FB Series SIO".  Check the External Device that can be connected in "FB Series SIO" in system configuration.  ""1 System Configuration" (page 3)                                                                                                    |  |  |
| Use System Area | Check this option to synchronize the system data area of the Display and the device (memory) of the External Device. When they are synchronized, you can use the ladder program of the External Device to switch the display or to display a window on the Display.  Cf. GP-Pro EX Reference Manual "Appendix 1.4 LS Area (only for direct access method)"  This can also be set with GP-Pro EX or in off-line mode of the Display.  Cf. GP-Pro EX Reference Manual "5.17.6 Setting Guide of [System Setting Window], Setting Guide of [Main Unit Settings], System Area Setting"  Cf. Maintenance/Troubleshooting Manual "2.15.1 Common to the Display", |  |  |
| Port            | Setting Guide of [Main Unit Settings], System Area Setting  Select the port of the Display to be connected to the External Device.                                                                                                    |  |  |

## 3 Example of Communication Setting

The following shows examples of communication settings for the Display and the External Device, which are recommended by Pro-face.

## 3.1 Setting Example 1

## ■ Settings of GP-Pro EX

#### ◆ Communication Settings

To display the setting screen, select [Device/PLC Settings] from [System setting window] in the workspace.

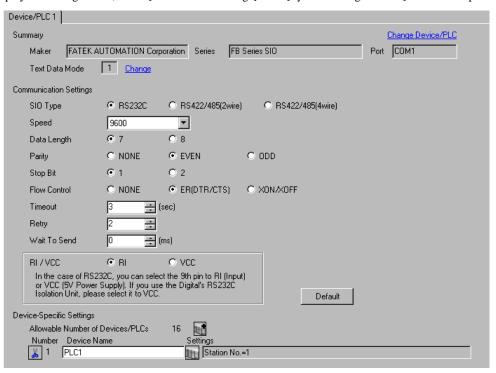

#### ◆ Device Setting

To display the setting screen, click [[Setting]] of the External Device you want to set from [Device-Specific Settings] of [Device/PLC Settings].

To connect multiple External Devices, click if from [Device-Specific Settings] of [Device/PLC Settings] to add External Devices.

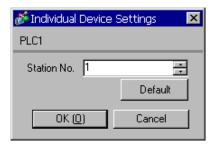

## ■ Settings of External Device

The communication setting is fixed.

## 3.2 Setting Example 2

## ■ Settings of GP-Pro EX

#### ◆ Communication Settings

To display the setting screen, select [Device/PLC Settings] from [System setting window] in the workspace.

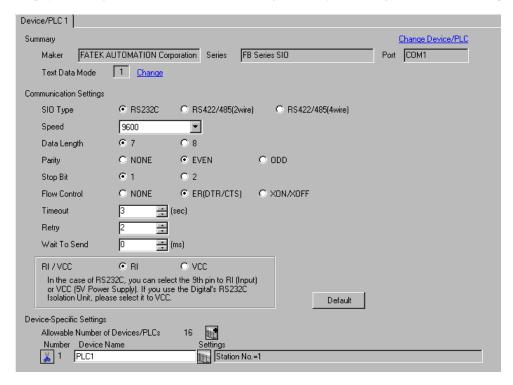

#### ◆ Device Setting

To display the setting screen, click [[Setting]] of the External Device you want to set from [Device-Specific Settings] of [Device/PLC Settings].

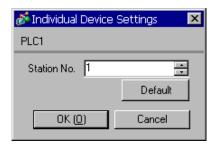

Use the ladder software (WinProladder) for communication settings. After completing the settings, reboot the External Device to enable them. Refer to your External Device manual for details.

- 1 Start up the ladder software (WinProladder).
- 2 Select [Setting] [Port 2 Parameter] from the [PLC] menu.
- 3 In the [Comm. Parameter Setting] dialog box, set the following parameters.

| Item      | Settings    |
|-----------|-------------|
| Baud Rate | 9,600       |
| Parity    | Even parity |
| Data Bit  | 7 bits      |
| Stop Bit  | 1 bit       |

## 3.3 Setting Example 3

## ■ Settings of GP-Pro EX

#### ◆ Communication Settings

To display the setting screen, select [Device/PLC Settings] from [System setting window] in the workspace.

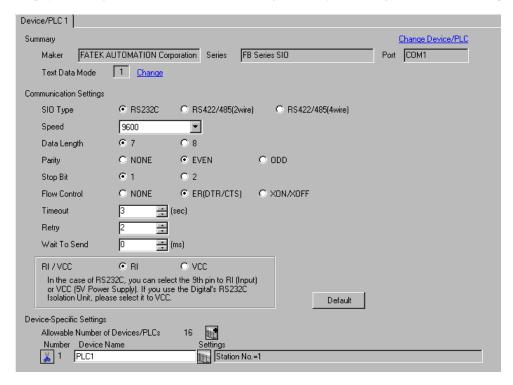

#### ◆ Device Setting

To display the setting screen, click [[Setting]] of the External Device you want to set from [Device-Specific Settings] of [Device/PLC Settings].

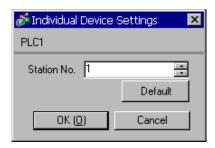

Use the ladder software (WinProladder) for communication settings. After completing the settings, reboot the External Device to enable them. Refer to your External Device manual for details.

- 1 Start up the ladder software (WinProladder).
- 2 Select [Setting] [Port 1 Parameter] from the [PLC] menu.
- 3 In the [Comm. Parameter Setting] dialog box, set the following parameters.

| Item      | Settings    |
|-----------|-------------|
| Baud Rate | 9,600       |
| Parity    | Even parity |
| Data Bit  | 7 bits      |
| Stop Bit  | 1 bit       |

## 3.4 Setting Example 4

## ■ Settings of GP-Pro EX

#### ◆ Communication Settings

To display the setting screen, select [Device/PLC Settings] from [System setting window] in the workspace.

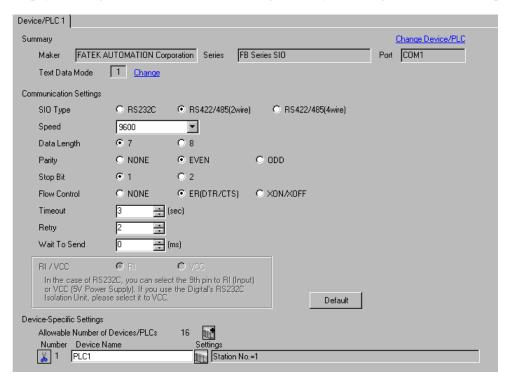

## ◆ Device Setting

To display the setting screen, click [[Setting]] of the External Device you want to set from [Device-Specific Settings] of [Device/PLC Settings].

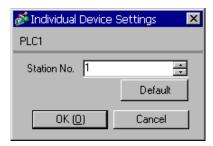

Use the ladder software (WinProladder) for communication settings. After completing the settings, reboot the External Device to enable them. Refer to your External Device manual for details.

- 1 Start up the ladder software (WinProladder).
- 2 Select [Setting] [Port 2 Parameter] from the [PLC] menu.
- 3 In the [Comm. Parameter Setting] dialog box, set the following parameters.

| Item      | Settings    |
|-----------|-------------|
| Baud Rate | 9,600       |
| Parity    | Even parity |
| Data Bit  | 7 bits      |
| Stop Bit  | 1 bit       |

## 3.5 Setting Example 5

## ■ Settings of GP-Pro EX

#### ◆ Communication Settings

To display the setting screen, select [Device/PLC Settings] from [System setting window] in the workspace.

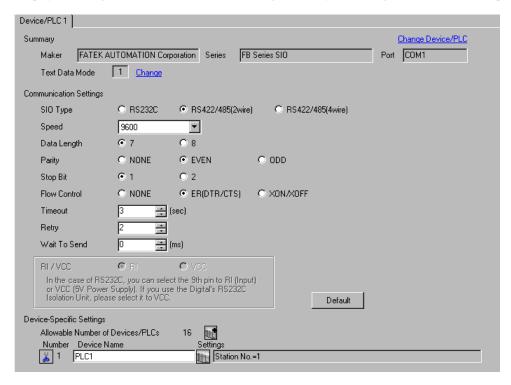

## ◆ Device Setting

To display the setting screen, click [[Setting]] of the External Device you want to set from [Device-Specific Settings] of [Device/PLC Settings].

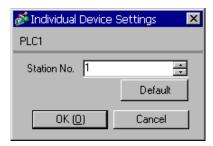

Use the ladder software (WinProladder) for communication settings. After completing the settings, reboot the External Device to enable them. Refer to your External Device manual for details.

- 1 Start up the ladder software (WinProladder).
- 2 Select [Setting] [Port 1 Parameter] from the [PLC] menu.
- **3** In the [Comm. Parameter Setting] dialog box, set the following parameters.

| Item      | Settings    |  |
|-----------|-------------|--|
| Baud Rate | 9,600       |  |
| Parity    | Even parity |  |
| Data Bit  | 7 bits      |  |
| Stop Bit  | 1 bit       |  |

## 3.6 Setting Example 6

## ■ Settings of GP-Pro EX

#### ◆ Communication Settings

To display the setting screen, select [Device/PLC Settings] from [System setting window] in the workspace.

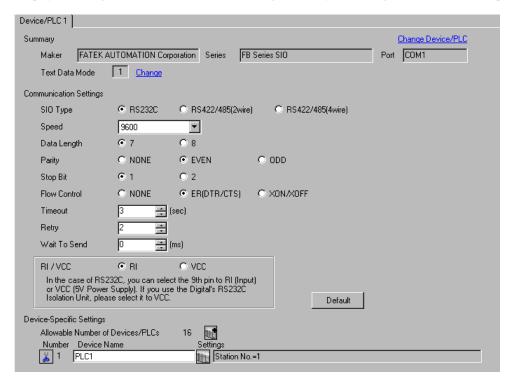

## ◆ Device Setting

To display the setting screen, click [[Setting]] of the External Device you want to set from [Device-Specific Settings] of [Device/PLC Settings].

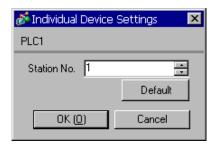

Use the ladder software (WinProladder) for communication settings. After completing the settings, reboot the External Device to enable them. Refer to your External Device manual for details.

- 1 Start up the ladder software (WinProladder).
- 2 Select [Setting] [Port 3 Parameter] from the [PLC] menu.
- 3 In the [Comm. Parameter Setting] dialog box, set the following parameters.

| Item      | Settings    |  |
|-----------|-------------|--|
| Baud Rate | 9,600       |  |
| Parity    | Even parity |  |
| Data Bit  | 7 bits      |  |
| Stop Bit  | 1 bit       |  |

## 3.7 Setting Example 7

## ■ Settings of GP-Pro EX

#### ◆ Communication Settings

To display the setting screen, select [Device/PLC Settings] from [System setting window] in the workspace.

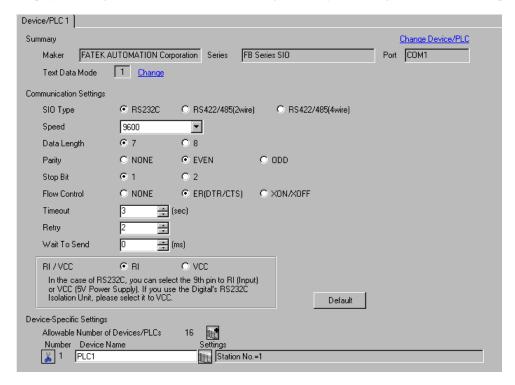

#### ◆ Device Setting

To display the setting screen, click [[Setting]] of the External Device you want to set from [Device-Specific Settings] of [Device/PLC Settings].

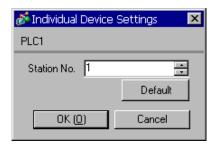

Use the ladder software (WinProladder) for communication settings. After completing the settings, reboot the External Device to enable them. Refer to your External Device manual for details.

- 1 Start up the ladder software (WinProladder).
- 2 Select [Setting] [Port 4 Parameter] from the [PLC] menu.
- 3 In the [Comm. Parameter Setting] dialog box, set the following parameters.

| Item      | Settings    |  |
|-----------|-------------|--|
| Baud Rate | 9,600       |  |
| Parity    | Even parity |  |
| Data Bit  | 7 bits      |  |
| Stop Bit  | 1 bit       |  |

## 3.8 Setting Example 8

## ■ Settings of GP-Pro EX

#### ◆ Communication Settings

To display the setting screen, select [Device/PLC Settings] from [System setting window] in the workspace.

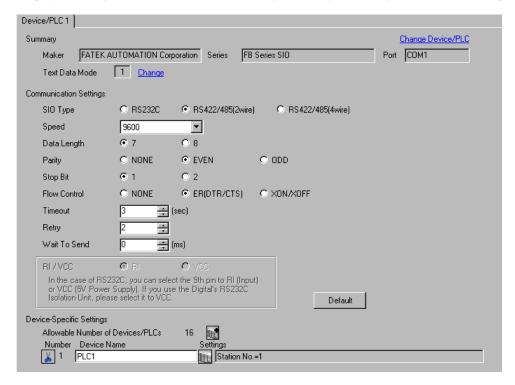

#### ◆ Device Setting

To display the setting screen, click [[Setting]] of the External Device you want to set from [Device-Specific Settings] of [Device/PLC Settings].

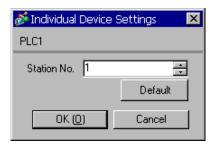

Use the ladder software (WinProladder) for communication settings. After completing the settings, reboot the External Device to enable them. Refer to your External Device manual for details.

- 1 Start up the ladder software (WinProladder).
- 2 Select [Setting] [Port 3 Parameter] from the [PLC] menu.
- 3 In the [Comm. Parameter Setting] dialog box, set the following parameters.

| Item      | Settings    |  |
|-----------|-------------|--|
| Baud Rate | 9,600       |  |
| Parity    | Even parity |  |
| Data Bit  | 7 bits      |  |
| Stop Bit  | 1 bit       |  |

## 3.9 Setting Example 9

## ■ Settings of GP-Pro EX

#### ◆ Communication Settings

To display the setting screen, select [Device/PLC Settings] from [System setting window] in the workspace.

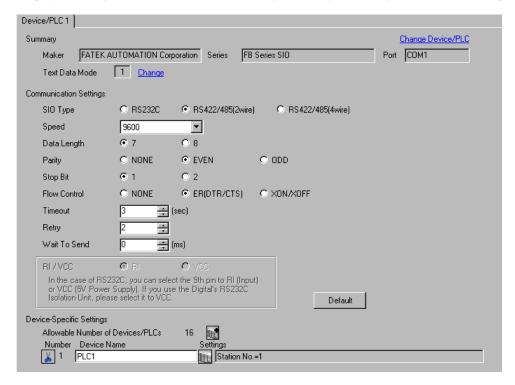

## ◆ Device Setting

To display the setting screen, click [[Setting]] of the External Device you want to set from [Device-Specific Settings] of [Device/PLC Settings].

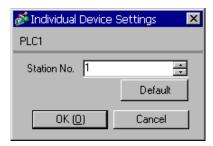

Use the ladder software (WinProladder) for communication settings. After completing the settings, reboot the External Device to enable them. Refer to your External Device manual for details.

- 1 Start up the ladder software (WinProladder).
- 2 Select [Setting] [Port 4 Parameter] from the [PLC] menu.
- 3 In the [Comm. Parameter Setting] dialog box, set the following parameters.

| Item      | Settings    |  |
|-----------|-------------|--|
| Baud Rate | 9,600       |  |
| Parity    | Even parity |  |
| Data Bit  | 7 bits      |  |
| Stop Bit  | 1 bit       |  |

## 3.10 Setting Example 10

## ■ Settings of GP-Pro EX

## ◆ Communication Settings

To display the setting screen, select [Device/PLC Settings] from [System setting window] in the workspace.

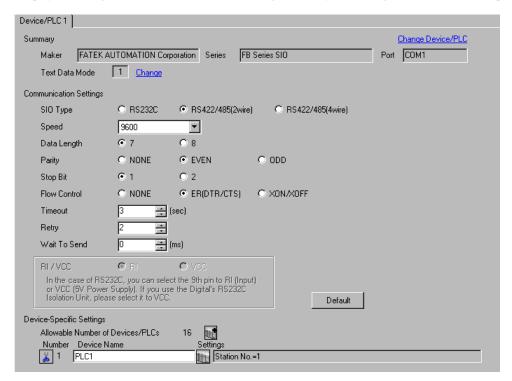

NOTE

• For 1:n connection, set [Wait To Send] to a value of the PLC scan time plus 5ms or more.

#### ◆ Device Setting

To display the setting screen, click [[Setting]] of the External Device you want to set from [Device-Specific Settings] of [Device/PLC Settings].

To connect multiple External Devices, click from [Device-Specific Settings] of [Device/PLC Settings] to add External Devices.

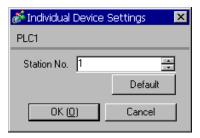

## Settings of External Device

The communication setting is fixed.

## 3.11 Setting Example 11

## ■ Settings of GP-Pro EX

#### ◆ Communication Settings

To display the setting screen, select [Device/PLC Settings] from [System setting window] in the workspace.

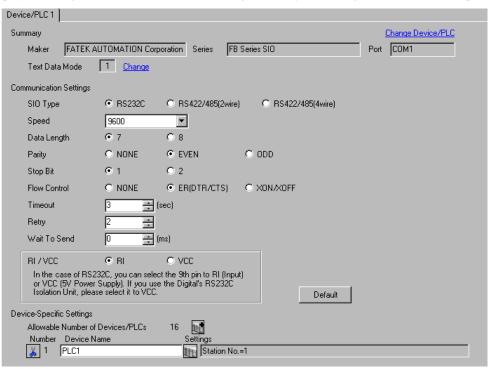

NOTE

• For 1:n connection, set [Wait To Send] to a value of the PLC scan time plus 5ms or more.

#### Device Setting

To display the setting screen, click [[Setting]] of the External Device you want to set from [Device-Specific Settings] of [Device/PLC Settings].

To connect multiple External Devices, click if from [Device-Specific Settings] of [Device/PLC Settings] to add External Devices.

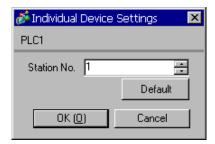

## ■ Settings of External Device

The communication setting is fixed.

## 3.12 Setting Example 12

#### ◆ Communication Settings

To display the setting screen, select [Device/PLC Settings] from [System setting window] in the workspace.

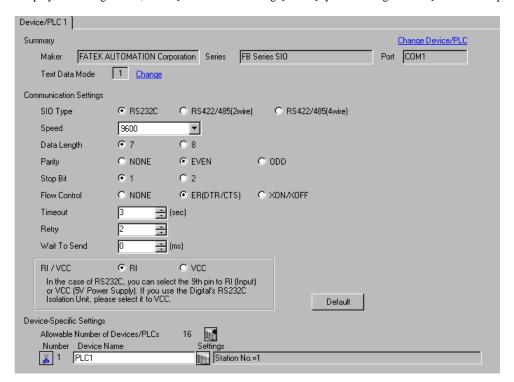

NOTE

• For 1:n connection, set [Wait To Send] to a value of the PLC scan time plus 5ms or more.

#### ◆ Device Setting

To display the setting screen, click [[Setting]] of the External Device you want to set from [Device-Specific Settings] of [Device/PLC Settings].

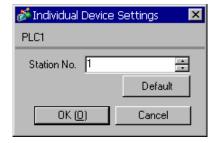

Use the ladder software (WinProladder) for communication settings. After completing the settings, reboot the External Device to enable them. Refer to your External Device manual for details.

- 1 Start up the ladder software (WinProladder).
- 2 Select [Setting] [Port 1 Parameter] from the [PLC] menu.
- 3 In the [Comm. Parameter Setting] dialog box, set the following parameters.

| Item      | Settings    |  |
|-----------|-------------|--|
| Baud Rate | 9,600       |  |
| Parity    | Even parity |  |
| Data Bit  | 7 bits      |  |
| Stop Bit  | 1 bit       |  |

## 3.13 Setting Example 13

## ■ Settings of GP-Pro EX

## ◆ Communication Settings

To display the setting screen, select [Device/PLC Settings] from [System setting window] in the workspace.

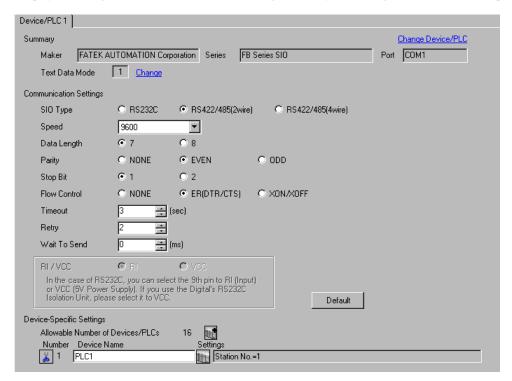

NOTE

• For 1:n connection, set [Wait To Send] to a value of the PLC scan time plus 5ms or more.

#### ◆ Device Setting

To display the setting screen, click [[Setting]] of the External Device you want to set from [Device-Specific Settings] of [Device/PLC Settings].

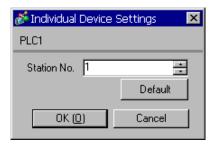

Use the ladder software (WinProladder) for communication settings. After completing the settings, reboot the External Device to enable them. Refer to your External Device manual for details.

- 1 Start up the ladder software (WinProladder).
- 2 Select [Setting] [Port 2 Parameter] from the [PLC] menu.
- **3** In the [Comm. Parameter Setting] dialog box, set the following parameters.

| Item      | Settings    |  |
|-----------|-------------|--|
| Baud Rate | 9,600       |  |
| Parity    | Even parity |  |
| Data Bit  | 7 bits      |  |
| Stop Bit  | 1 bit       |  |

## 4 Setup Items

Set the communication settings of the Display with GP-Pro Ex or in off-line mode of the Display.

The setting of each parameter must match that of the External Device.

"3 Example of Communication Setting" (page 9)

## 4.1 Setup Items in GP-Pro EX

## ■ Communication Settings

To display the setting screen, select [Device/PLC Settings] from [System setting window] in the workspace.

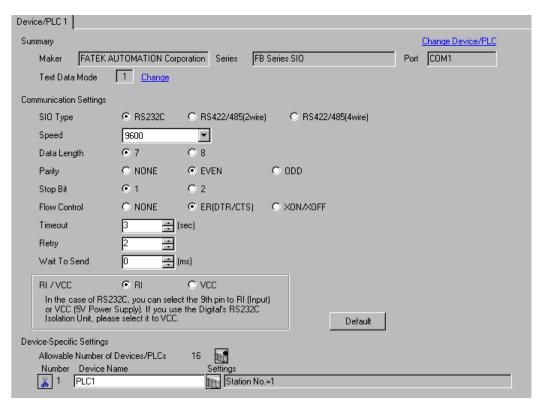

| Setup Items  | Setup Description                                                                                        |
|--------------|----------------------------------------------------------------------------------------------------|
| SIO Type     | Select the SIO type for communicating with the External Device.                                          |
| Speed        | Select the communication speed between the External Device and the Display.                              |
| Data Length  | Select a data length.                                                                                    |
| Parity       | Select how to check parity.                                                                              |
| Stop Bit     | Select a stop bit length.                                                                                |
| Flow Control | Select the communication control method to prevent overflow of transmission and reception data.          |
| Timeout      | Enter the time (s) for which the Display waits for a response from the External Device, from "1 to 127". |

Continued to next page.

| Setup Items  | Setup Description                                                                                                    |
|--------------|----------------------------------------------------------------------------------------------------|
| Retry        | In case of no response from the External Device, enter how many times the Display retransmits the command, from "0 to 255".                                                                                 |
| Wait To Send | Enter the standby time (ms) from when the Display receives packets until it transmits the next command, from "0 to 255".                                                                                    |
| RI/VCC       | You can switch between RI/VCC of the 9th pin when you select RS232C for the SIO type. To connect to the IPC, you need to use the IPC selector switch to switch RI/5V. Refer to your IPC manual for details. |

## ■ Device Setting

To display the setting screen, click [[Setting]] of the External Device you want to set from [Device-Specific Settings] of [Device/PLC Settings].

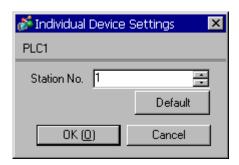

| Setup Items | Setup Description                                              |
|-------------|----------------------------------------------------------------|
| Station No. | Enter the station No. of the External Device, from "1 to 254". |

## 4.2 Settings in Off-Line Mode

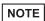

- Refer to the Maintenance/Troubleshooting manual for information on how to enter off-line mode or about the operation.
- Cf. Maintenance/Troubleshooting Manual "2.2 Off-line Mode"

## ■ Communication Settings

To display the setting screen, touch [Device/PLC Settings] from [Peripheral Equipment Settings] in off-line mode. Touch the External Device you want to set from the list that appears.

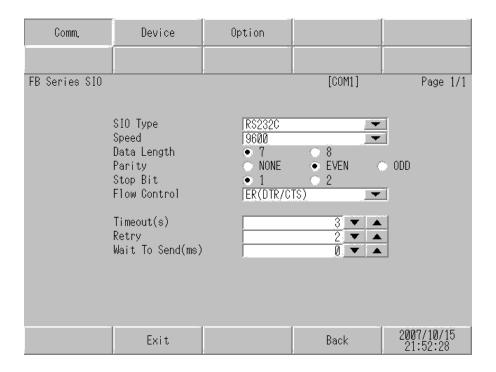

| Setup Items  | Setup Description                                                                                                    |
|--------------|----------------------------------------------------------------------------------------------------|
| SIO Type     | Select the SIO type for communicating with the External Device.  In the communication settings, set [SIO Type] correctly according to the serial interface specifications of the Display.  If you select an SIO type that the serial interface does not support, proper operation cannot be guaranteed.  Refer to your Display manual for details on the serial interface specifications. |
| Speed        | Select the communication speed between the External Device and the Display.                                                                                                    |
| Data Length  | Select a data length.                                                                                                    |
| Parity       | Select how to check parity.                                                                                                    |
| Stop Bit     | Select a stop bit length.                                                                                                    |
| Flow Control | Select the communication control method to prevent overflow of transmission and reception data.                                                                                                    |

Continued to next page.

| Setup Items  | Setup Description                                                                                                    |
|--------------|----------------------------------------------------------------------------------------------------|
| Timeout      | Enter the time (s) for which the Display waits for a response from the External Device, from "1 to 127".                    |
| Retry        | In case of no response from the External Device, enter how many times the Display retransmits the command, from "0 to 255". |
| Wait To Send | Enter the standby time (ms) from when the Display receives packets until it transmits the next command, from "0 to 255".    |

## ■ Device Setting

To display the setting screen, touch [Device/PLC Settings] from [Peripheral Equipment Settings]. Touch the External Device you want to set from the list that appears, and touch [Device Settings].

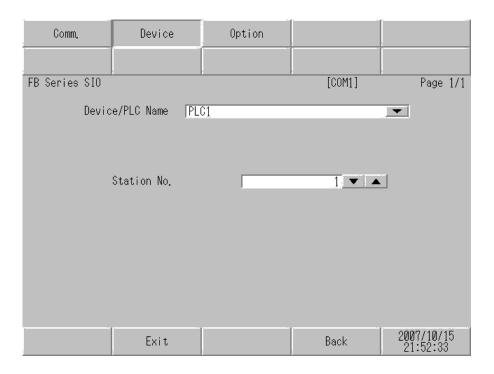

| Setup Items     | Setup Description                                                                                                    |
|-----------------|----------------------------------------------------------------------------------------------------|
| Device/PLC Name | Select the External Device to set. Device name is the title of the External Device set with GP-Pro EX. (Initial value [PLC1]) |
| Station No.     | Enter the station No. of the External Device, from "1 to 254".                                                                |

## ■ Option

To display the setting screen, touch [Device/PLC Settings] from [Peripheral Equipment Settings]. Touch the External Device you want to set from the list that appears, and touch [Option].

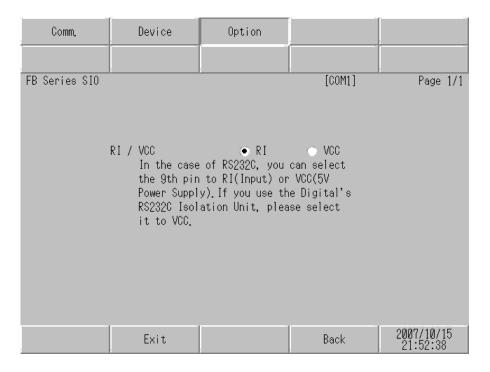

| Setup Items | Setup Description                                                                                                    |
|-------------|----------------------------------------------------------------------------------------------------|
| RI/VCC      | You can switch between RI/VCC of the 9th pin when you select RS232C for the SIO type. To connect to the IPC, you need to use the IPC selector switch to switch between RI/5V. Refer to your IPC manual for details. |

The cable diagram shown below may differ from that recommended by the FATEK AUTOMATION Corporation. Please be assured, however, that there is no operational problem in applying the cable diagram shown in this manual.

- The FG pin on the External Device must be D-class grounded. Refer to your External Device manual for details.
- The SG and FG are connected inside the Display. If you connect the External Device to the SG, do not form
  any short-circuit loop in the system design.
- If the communication is not stable because of noise or other factors, connect an isolation unit.

### Cable Diagram 1

| Display<br>(Connection Port)             | Cable                     | Remarks |
|------------------------------------------|---------------------------|---------|
| GP (COM1)<br>ST (COM1)<br>IPC*1<br>PC/AT | FBs-232P0-9F-150 by FATEK | -       |

<sup>\*1</sup> Available only with a COM port that supports RS232C.

■ IPC COM Port (page 6)

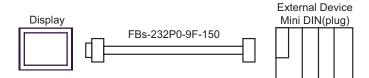

| Display<br>(Connection Port)             | Cable          | Remarks                      |
|------------------------------------------|----------------|------------------------------|
| GP (COM1)<br>ST (COM1)<br>IPC*1<br>PC/AT | Your own cable | Cable length:<br>15m or less |

<sup>\*1</sup> Available only with a COM port that supports RS232C.

■ IPC COM Port (page 6)

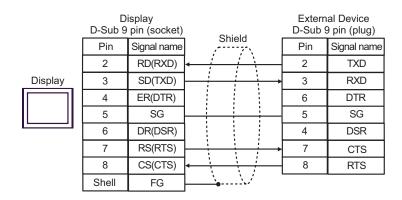

## Cable Diagram 3

| Display<br>(Connection Port)             | Cable          | Remarks                      |
|------------------------------------------|----------------|------------------------------|
| GP (COM1)<br>ST (COM1)<br>IPC*1<br>PC/AT | Your own cable | Cable length:<br>15m or less |

<sup>\*1</sup> Available only with a COM port that supports RS232C.

<sup>■</sup> IPC COM Port (page 6)

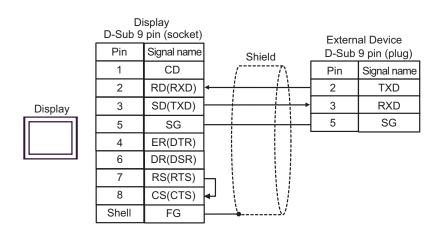

| Display<br>(Connection Port)                   |   | Cable                                                                                                    | Remarks                         |
|------------------------------------------------|---|----------------------------------------------------------------------------------------------------|---------------------------------|
| GP*1 (COM1)<br>AGP-3302B (COM2)<br>ST*2 (COM2) | A | COM port conversion adapter by Pro-face CA3-ADPCOM-01  + Connector terminal block conversion adapter by Pro-face CA3-ADPTRM-01  + Your own cable |                                 |
|                                                | В | Your own cable                                                                                                    |                                 |
| GP*3 (COM2)                                    | С | Online adapter by Pro-face CA4-ADPONL-01  + Connector terminal block conversion adapter by Pro-face CA3-ADPTRM-01  + Your own cable              | Cable length:<br>1,000m or less |
|                                                | D | Online adapter by Pro-face<br>CA4-ADPONL-01<br>+<br>Your own cable                                                                               |                                 |
| IPC*4                                          | Е | COM port conversion adapter by Pro-face CA3-ADPCOM-01  + Connector terminal block conversion adapter by Pro-face CA3-ADPTRM-01  + Your own cable |                                 |
|                                                | F | Your own cable                                                                                                    |                                 |

<sup>\*1</sup> All GP models except AGP-3302B

<sup>\*2</sup> All ST models except AST-3211A

<sup>\*3</sup> All GP models except the GP-3200 Series and AGP-3302B

<sup>\*4</sup> Available only with a COM port that supports RS422/485 (2wire). 
■ IPC COM Port (page 6)

- A. When using the COM port conversion adapter (CA3-ADPCOM-01), the connector terminal block conversion adapter (CA3-ADPTRM-01) by Pro-face, and your own cable
- 1:1 Connection

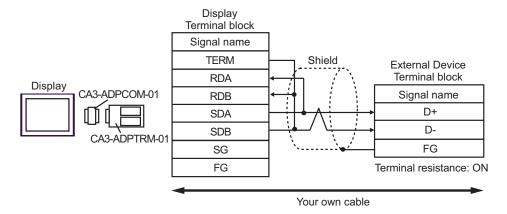

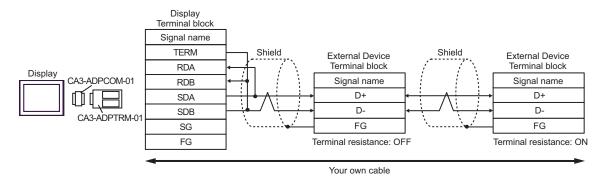

## B. When using your own cable

#### • 1:1 Connection

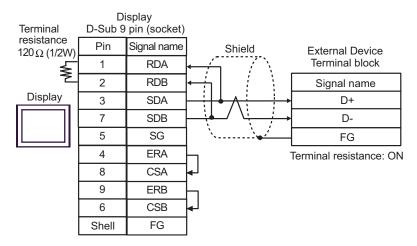

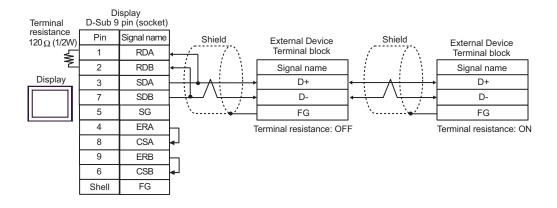

- C. When using the online adapter (CA4-ADPONL-01), the connector terminal block conversion adapter (CA3-ADPTRM-01) by Pro-face, and your own cable
- 1:1 Connection

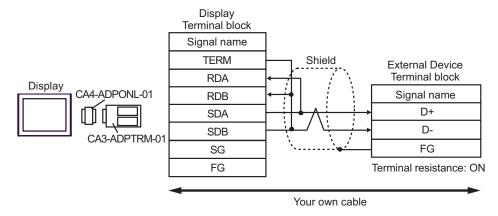

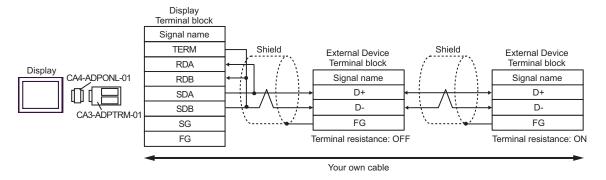

## D. When using the online adapter (CA4-ADPONL-01) by Pro-face and your own cable

#### • 1:1 Connection

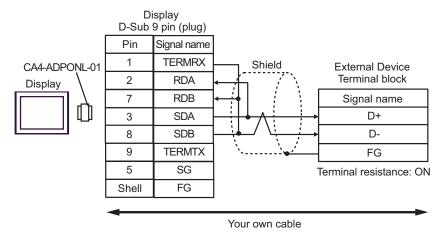

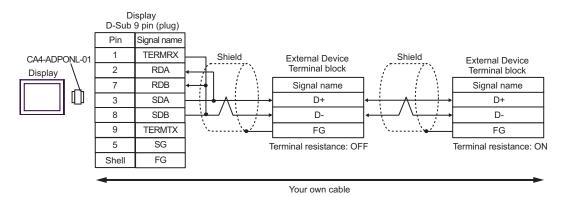

- E. When using the COM port conversion adapter (CA3-ADPCOM-01), the connector terminal block conversion adapter (CA3-ADPTRM-01) by Pro-face, and your own cable
- 1:1 Connection

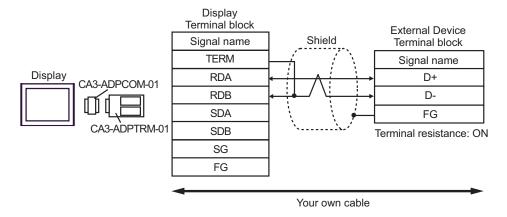

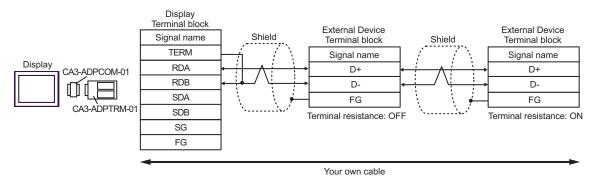

## F. When using your own cable

## • 1:1 Connection

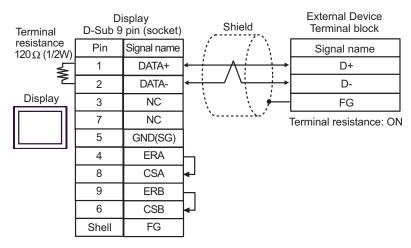

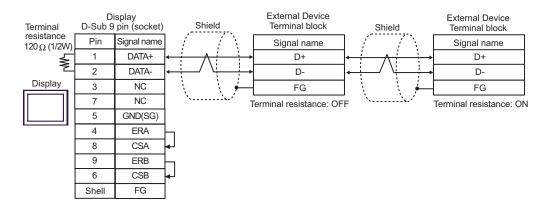

| Display<br>(Connection Port) | Cable Remarks |                                                       |               |
|------------------------------|---------------|-------------------------------------------------------|---------------|
| GP (COM1)<br>ST (COM1)       | A             | Your own cable<br>+<br>Cable FB-232P0-9F-150 by FATEK | Cable length: |
| IPC*1<br>PC/AT               | В             | Your own cable<br>+<br>Cable FB-232P0-9M-150 by FATEK | 15m or less   |

<sup>\*1</sup> Available only with a COM port that supports RS232C.

■ IPC COM Port (page 6)

## A. When using your own cable and the cable FB-232P0-9F-150 by FATEK

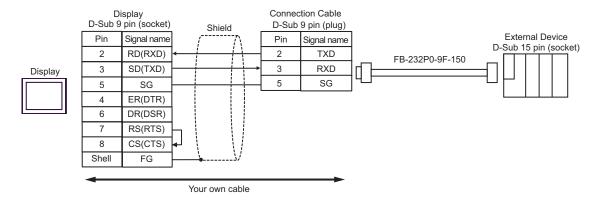

#### B. When using your own cable and the cable FB-232P0-9M-150 by FATEK

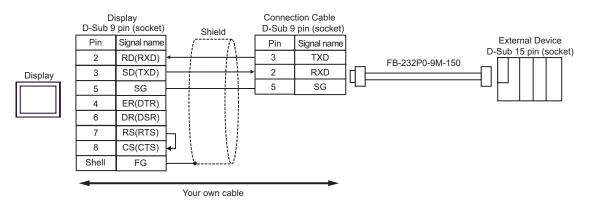

| Display<br>(Connection Port)                                           |   | Cable                                                                                                    | Remarks                         |
|------------------------------------------------------------------------|---|----------------------------------------------------------------------------------------------------|---------------------------------|
| GP <sup>*1</sup> (COM1)<br>AGP-3302B (COM2)<br>ST <sup>*2</sup> (COM2) | A | COM port conversion adapter by Pro-face CA3-ADPCOM-01  + Connector terminal block conversion adapter by Pro-face CA3-ADPTRM-01  + Your own cable |                                 |
|                                                                        | В | Your own cable                                                                                                    |                                 |
| GP*3 (COM2)                                                            | С | Online adapter by Pro-face CA4-ADPONL-01  + Connector terminal block conversion adapter by Pro-face CA3-ADPTRM-01  + Your own cable              | Cable length:<br>1,000m or less |
|                                                                        | D | Online adapter by Pro-face<br>CA4-ADPONL-01<br>+<br>Your own cable                                                                               |                                 |
| IPC*4                                                                  | E | COM port conversion adapter by Pro-face CA3-ADPCOM-01  + Connector terminal block conversion adapter by Pro-face CA3-ADPTRM-01  + Your own cable |                                 |
|                                                                        | F | Your own cable                                                                                                    |                                 |

<sup>\*1</sup> All GP models except AGP-3302B

<sup>\*2</sup> All ST models except AST-3211A

<sup>\*3</sup> All GP models except the GP-3200 Series and AGP-3302B

<sup>\*4</sup> Available only with a COM port that supports RS422/485 (2wire). 
■ IPC COM Port (page 6)

- A. When using the COM port conversion adapter (CA3-ADPCOM-01), the connector terminal block conversion adapter (CA3-ADPTRM-01) by Pro-face, and your own cable
- 1:1 Connection

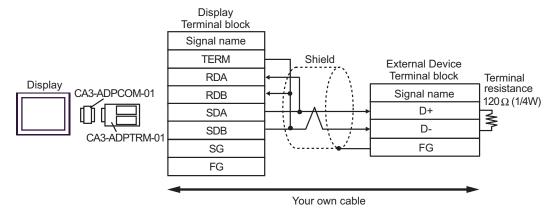

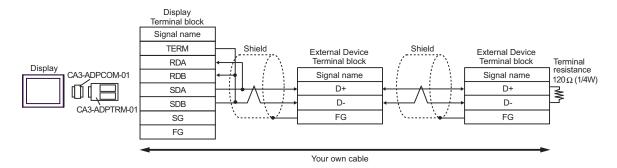

## B. When using your own cable

## • 1:1 Connection

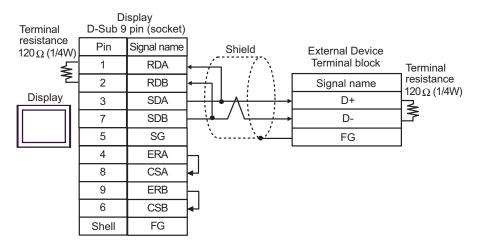

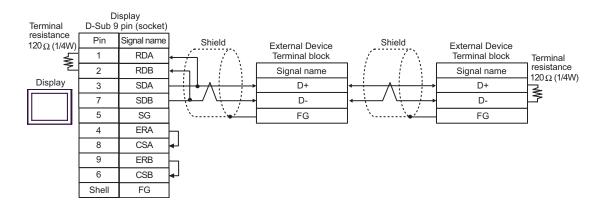

- C. When using the online adapter (CA4-ADPONL-01), the connector terminal block conversion adapter (CA3-ADPTRM-01) by Pro-face, and your own cable
- 1:1 Connection

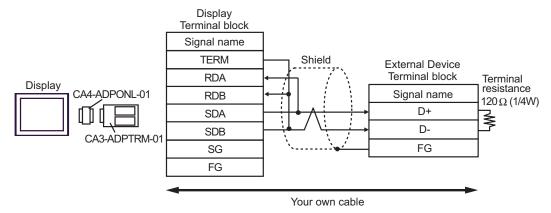

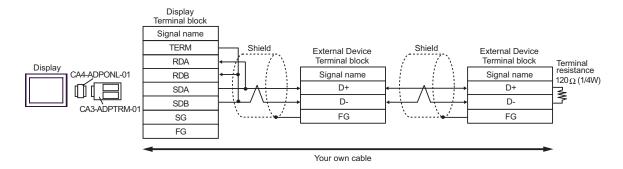

## D. When using the online adapter (CA4-ADPONL-01) by Pro-face and your own cable

#### • 1:1 Connection

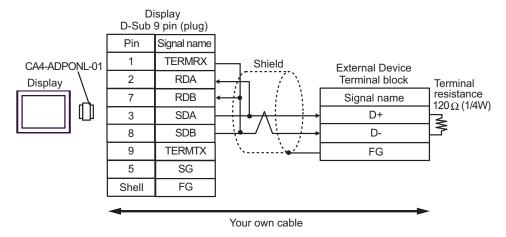

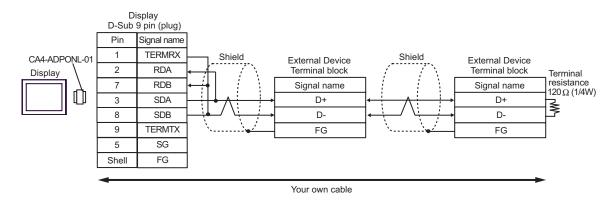

- E. When using the COM port conversion adapter (CA3-ADPCOM-01), the connector terminal block conversion adapter (CA3-ADPTRM-01) by Pro-face, and your own cable
- 1:1 Connection

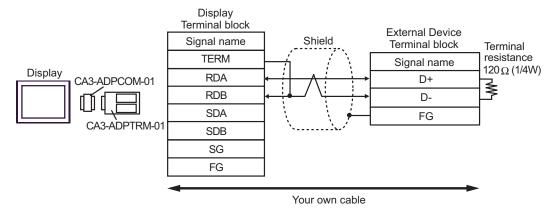

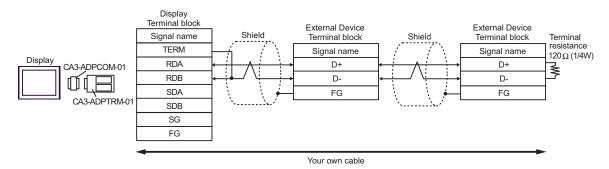

## F. When using your own cable

#### • 1:1 Connection

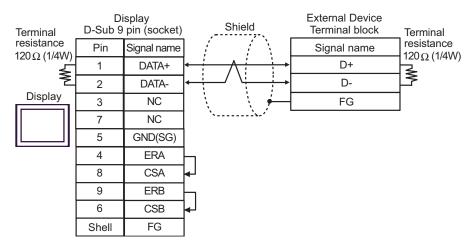

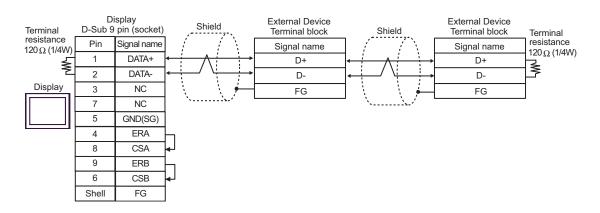

| Display<br>(Connection Port)             | Cable          | Remarks                      |
|------------------------------------------|----------------|------------------------------|
| GP (COM1)<br>ST (COM1)<br>IPC*1<br>PC/AT | Your own cable | Cable length:<br>15m or less |

<sup>\*1</sup> Available only with a COM port that supports RS232C.

■ IPC COM Port (page 6)

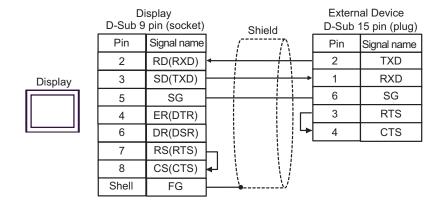

| Display<br>(Connection Port)                   |   | Cable                                                                                                    | Remarks                         |
|------------------------------------------------|---|----------------------------------------------------------------------------------------------------|---------------------------------|
| GP*1 (COM1)<br>AGP-3302B (COM2)<br>ST*2 (COM2) | A | COM port conversion adapter by Pro-face CA3-ADPCOM-01  + Connector terminal block conversion adapter by Pro-face CA3-ADPTRM-01  + Your own cable      |                                 |
|                                                | В | Your own cable                                                                                                    |                                 |
| GP*3 (COM2)                                    | С | Online adapter by Pro-face CA4-ADPONL-01  + Connector terminal block conversion adapter by Pro-face CA3-ADPTRM-01  + Your own cable                   | Cable length:<br>1,000m or less |
|                                                | D | Online adapter by Pro-face<br>CA4-ADPONL-01<br>+<br>Your own cable                                                                                    |                                 |
| IPC*4                                          | Е | COM port conversion adapter by Pro-face.  CA3-ADPCOM-01  +  Connector terminal block conversion adapter by Pro-face  CA3-ADPTRM-01  +  Your own cable |                                 |
|                                                | F | Your own cable                                                                                                    |                                 |

<sup>\*1</sup> All GP models except AGP-3302B

<sup>\*2</sup> All ST models except AST-3211A

<sup>\*3</sup> All GP models except the GP-3200 Series and AGP-3302B

<sup>\*4</sup> Available only with a COM port that supports RS422/485 (2wire).

<sup>■</sup> IPC COM Port (page 6)

- A. When using the COM port conversion adapter (CA3-ADPCOM-01), the connector terminal block conversion adapter (CA3-ADPTRM-01) by Pro-face, and your own cable
- 1:1 Connection

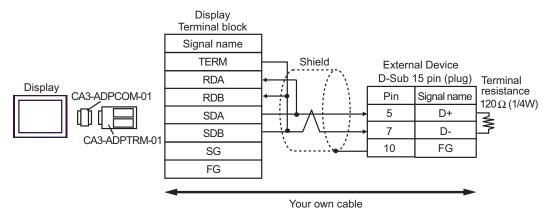

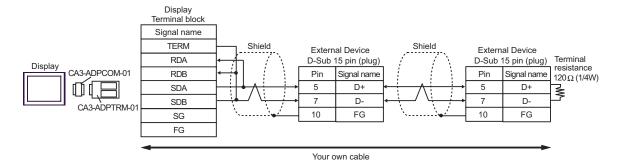

## B. When using your own cable

#### • 1:1 Connection

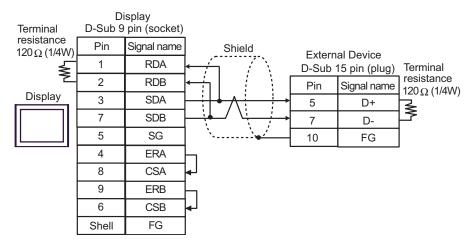

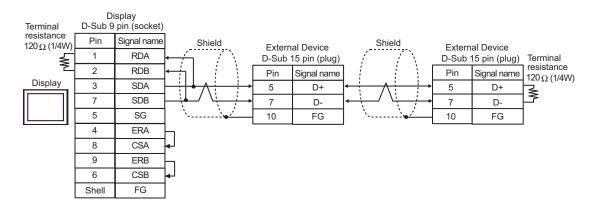

- C. When using the online adapter (CA4-ADPONL-01), the connector terminal block conversion adapter (CA3-ADPTRM-01) by Pro-face, and your own cable
- 1:1 Connection

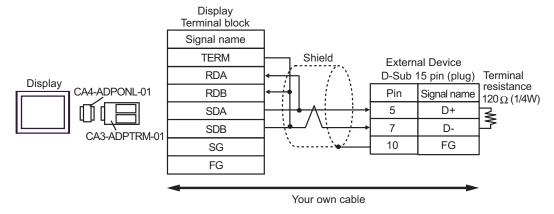

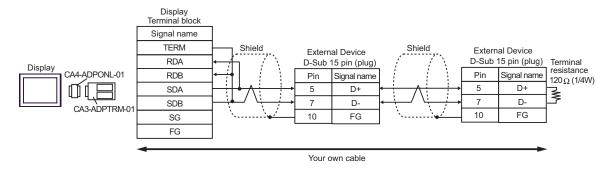

## D. When using the online adapter (CA4-ADPONL-01) by Pro-face and your own cable

#### • 1:1 Connection

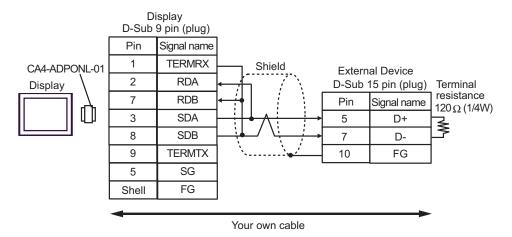

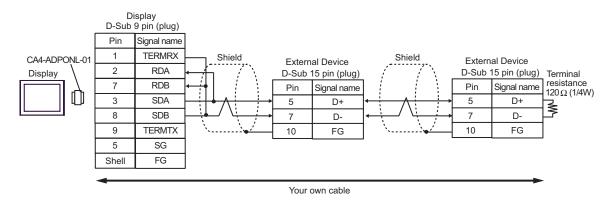

- E. When using the COM port conversion adapter (CA3-ADPCOM-01), the connector terminal block conversion adapter (CA3-ADPTRM-01) by Pro-face, and your own cable
- 1:1 Connection

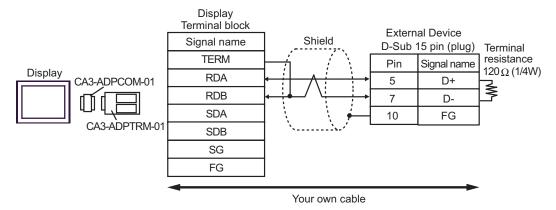

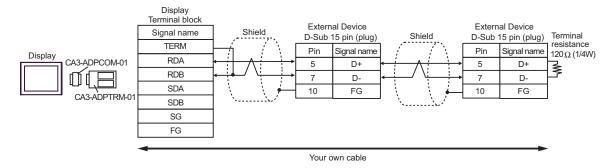

## F. When using your own cable

#### • 1:1 Connection

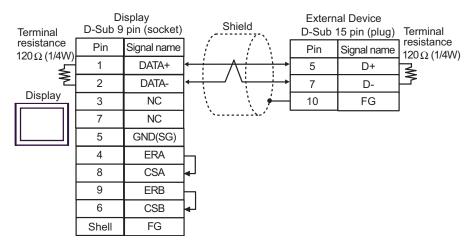

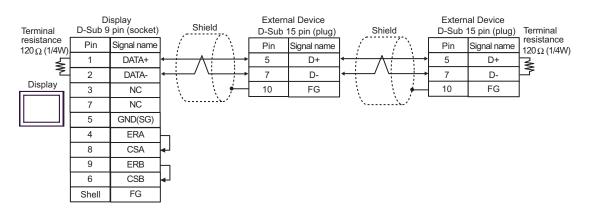

| Display<br>(Connection Port)             | Cable          | Remarks                      |
|------------------------------------------|----------------|------------------------------|
| GP (COM1)<br>ST (COM1)<br>IPC*1<br>PC/AT | Your own cable | Cable length:<br>15m or less |

<sup>\*1</sup> Available only with a COM port that supports RS232C.

■ IPC COM Port (page 6)

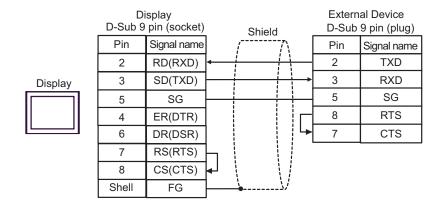

## 6 Supported Devices

The following table shows the range of supported device addresses. Available type and range of device may vary depending on the CPU. Consult the appropriate CPU manual before use.

: This address can be specified as system data area.

| Device                     | Bit Address                                                          | Word Address                                       | 32 bit   | Remarks                 |
|----------------------------|----------------------------------------------------------------------|----------------------------------------------------|----------|-------------------------|
| Input Relay                | X0000 - X0255                                                        | WX0000 - WX0240                                    |          | <u>÷</u> 161            |
| Output Relay               | Y0000 - Y0255                                                        | WY0000 - WY0240                                    | -1 ( 11) | <u>÷</u> 16)            |
| Step Relay                 | S0000 - S0999                                                        | WS0000 - WS0976                                    | [L/H]    | <u>÷</u> 161            |
| Internal Relay             | M0000 - M1911                                                        | WM0000 - WM1888                                    |          | <u>÷</u> 161            |
| Special Relay              | SM1912 - SM2001                                                      | WSM1912 - WSM1976                                  |          | <u>÷ 16</u> )           |
| Timer (Contact)            | T0000 - T0255                                                        | -                                                  |          |                         |
| Counter (Contact)          | C0000 - C0255                                                        | -                                                  |          |                         |
| Timer (Current Value)      | -                                                                    | TMR0000 - TMR0255                                  |          |                         |
| Counter (Current<br>Value) | -                                                                    | CTR0000 - CTR0199                                  |          |                         |
| High-speed Counter         | -                                                                    | HC0200 - HC0255                                    |          | *1                      |
| Data Register*2            | -                                                                    | HR0000 - HR8071                                    |          | <sub>В і 1</sub> 15] *3 |
| Data Register *2           | R00000.00 -<br>R08071.15                                             | R00000 - R08071                                    |          | *3                      |
| Data Register              | D00000.00 -<br>D04095.15 (FBs)<br>D00000.00 -<br>D03071.15 (FBe/FBn) | D00000 - D04095 (FBs)<br>D00000 - D03071 (FBe/FBn) | [L/H]    |                         |
| Input Register             | -                                                                    | IR3840 - IR3903                                    |          | в і 15                  |
| Output Register            | -                                                                    | OR3904 - OR3967                                    |          | <sub>в і т</sub> 15)    |
| Special Register           | -                                                                    | SR3968 - SR4167                                    |          | в і 15                  |
| HSC Register               | -                                                                    | HSC4096 - HSC4127                                  |          | <sub>в т</sub> 15)      |
| Calendar Register          | -                                                                    | RTC4128 - RTC4135                                  |          | в і т15                 |
| HST Register               | -                                                                    | HST4152 - HST4154                                  |          | в і т15                 |
| Read-only Register         | -                                                                    | ROR5000 - ROR8071                                  |          | <sub>в і т</sub> 15] *4 |
| File Register*5            | -                                                                    | F00000 - F08191                                    |          | <sub>в і 1</sub> 51     |

<sup>\*1 32-</sup>bit device

<sup>\*2</sup> The External Device handles data registers HR and R as the same device. However, their bit-write operations differ as shown below. Select either register according to your system specifications.

<sup>-</sup> Device R allows data to be written to each specified bit.

<sup>-</sup> Device HR sets the 15 bits other than a specified bit to OFF(0).

- \*3 No data can be written to word addresses HR5000 to HR8071 and R05000 to R08071.
- \*4 Write disable
- \*5 The file register is supported only by the FBs Series.

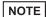

- Refer to the GP-Pro EX Reference Manual for system data area.
- Cf. GP-Pro EX Reference Manual "Appendix 1.4 LS Area (Direct Access Method)"
- Refer to the precautions on manual notation for icons in the table.
  - "Manual Symbols and Terminology"

## 7 Device Code and Address Code

Use device code and address code when you select "Device Type & Address" for the address type of the data display or other devices.

| Device                  | Device Name | Device Code<br>(HEX) | Address Code                                    |
|-------------------------|-------------|----------------------|-------------------------------------------------|
| Input Relay             | X/WX        | 0082                 | Value of word address divided by 16             |
| Output Relay            | Y/WY        | 0083                 | Value of word address divided by 16             |
| Step Relay              | WS          | 0084                 | Value of word address divided by 16             |
| Internal Relay          | WM          | 0085                 | Value of word address divided by 16             |
| Special Relay           | WSM         | 0086                 | Value of (word address - 1912)<br>divided by 16 |
| Timer (Current Value)   | TMR         | 0060                 | Word Address                                    |
| Counter (Current Value) | CTR         | 0061                 | Word Address                                    |
| High-speed Counter      | НС          | 0062                 | Word Address                                    |
| Data Register           | HR          | 0000                 | Word Address                                    |
| Data Register           | R           | 0080                 | Word Address                                    |
| Data Register           | D           | 0081                 | Word Address                                    |
| Input Register          | IR          | 0001                 | Value of (word address - 3840)                  |
| Output Register         | OR          | 0002                 | Value of (word address - 3904)                  |
| Special Register        | SR          | 0003                 | Value of (word address - 3968)                  |
| HSC Register            | HSC         | 0004                 | Value of (word address - 4096)                  |
| Calendar Register       | RTC         | 0005                 | Value of (word address - 4128)                  |
| HST Register            | HST         | 0008                 | Value of (word address - 4152)                  |
| Read-only Register      | ROR         | 0006                 | Value of (word address - 5000)                  |
| File Register           | F           | 0007                 | Word Address                                    |

# 8 Error Messages

Error messages are displayed on the Display screen as follows: "No.: Device Name: Error Message (Error Occurrence Area)". Each description is shown below.

| Item                  | Description                                                                                                    |  |  |
|-----------------------|----------------------------------------------------------------------------------------------------|--|--|
| No.                   | Error No.                                                                                                    |  |  |
| Device Name           | Name of the External Device where an error has occurred. Device name is the title of the External Device set with GP-Pro EX. (Initial value [PLC1])                                                                                        |  |  |
| Error Message         | Displays messages related to an error that has occurred.                                                                                                    |  |  |
|                       | Displays the IP address or device address of the External Device where an error has occurred, or error codes received from the External Device.                                                                                            |  |  |
| Error Occurrence Area | <ul> <li>NOTE</li> <li>IP address is displayed as "IP address (Decimal): MAC address (Hex)".</li> <li>Device address is displayed as "Address: Device address".</li> <li>Received error codes are displayed as "Decimal [Hex]".</li> </ul> |  |  |

Display Examples of Error Messages

"RHAA035: PLC1: Error has been responded for device write command (Error Code:1[01H])"

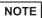

- Refer to your External Device manual for details on received error codes.
- Refer to "When an error is displayed (Error Code List)" in "Maintenance/Troubleshooting manual" for details on the error messages common to the driver.